用户手册

# HERO3<sup>+</sup> SILVER

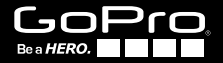

# / 加入 GoPro 运动乐章

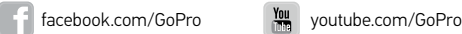

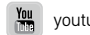

twitter.com/GoPro

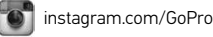

To download this user manual in a different language, visit gopro.com/support.

Pour télécharger ce manuel de l'utilisateur dans une autre langue, rendez-vous sur gopro.com/support.

Wenn Sie dieses Benutzerhandbuch in einer anderen Sprache herunterladen möchten, besuchen Sie gopro.com/support.

Per scaricare questo manuale utente in un'altra lingua, visita gopro.com/support.

Para descargar este manual de usuario en otro idioma, visite gopro.com/support.

Para baixar este manual do usuário em outro idioma, acesse gopro.com/support.

このユーザーマニュアルの他言語版をダウンロードするに は、 gopro.com/supportにアクセスしてください。

若要下載其他語言版本的使用說明書,請前往: gopro.com/support。

如需下载本用户手册的其他语言版本,请访问 gopro.com/support。

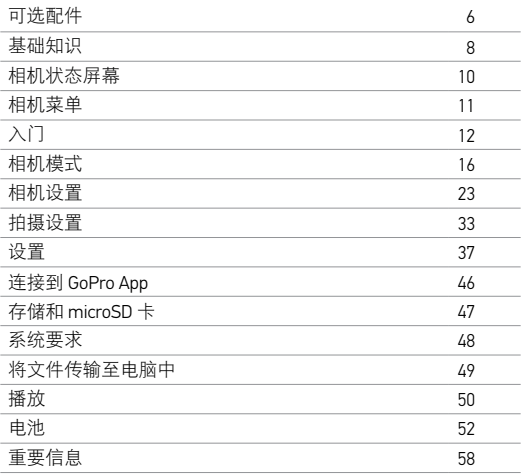

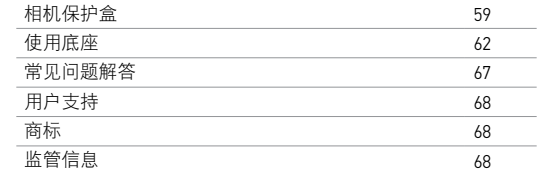

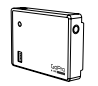

Battery BacPac™ The Frame

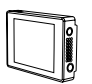

LCD Touch BacPac™ Chesty (胸前束带)

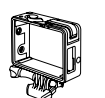

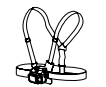

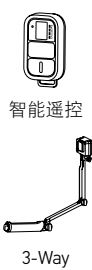

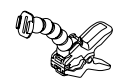

智能遥控 Jaws:伸缩夹钳

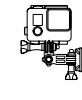

3-Way 侧边锁固装置

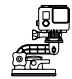

吸盘支架 头带与 QuickClip

Ø &

冲浪固定座 2000 万万平方 三角架

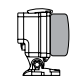

防沉漂浮盒

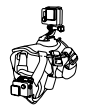

腕带 Fetch(狗束带)

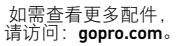

/ 基础知识

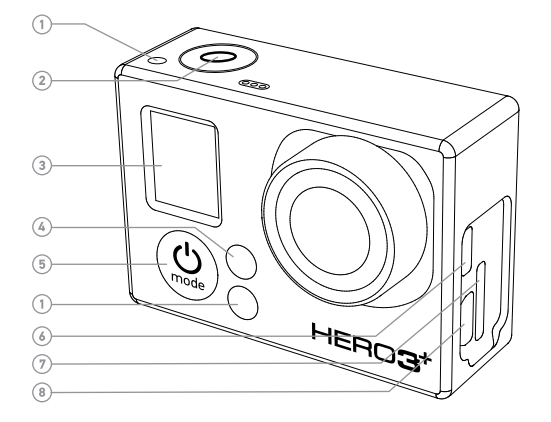

1. 相机状态指示灯(红色)  $2.$  "快门/选择"按钮 [  $\bigcirc$  ] 3. 相机状态屏幕 4. 无线网络状态提示灯(蓝色) 5. "电源/模式"按钮 [<sup>3</sup>]

6. Micro HDMI 端口 (不含数据线) 7. microSD 插卡槽 (不含 SD 卡)

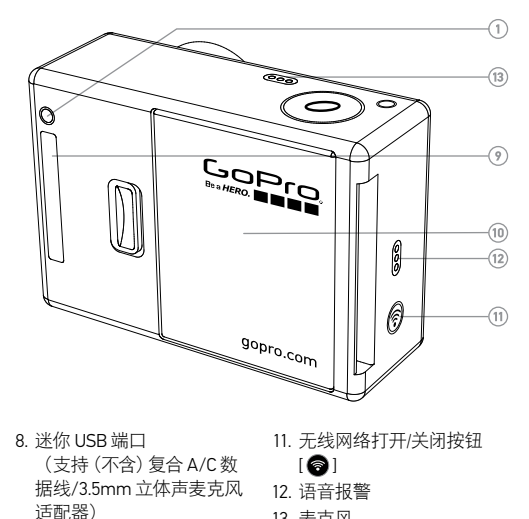

13. 麦克风

9. HERO 端口 10. 电池盖

**8 9**

# / 相机状态屏幕

相机状态屏幕显示以下关于 HERO3+ 银色款相机模式和设置的信 息:

- 1. 相机模式/FOV
	- (视野)
- 2. 拍摄设置模式 (未显示)
- 3. 分辨率/fps (帧/秒)
- 4. 时间间隔设置 (未显示)
- 5. 计数器
- 6. 时间/存储量/文件
- 7. 电池使用时间

注释:以上显示的图标将根据您相机所处的模式不同而有所差异。

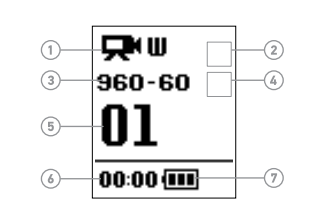

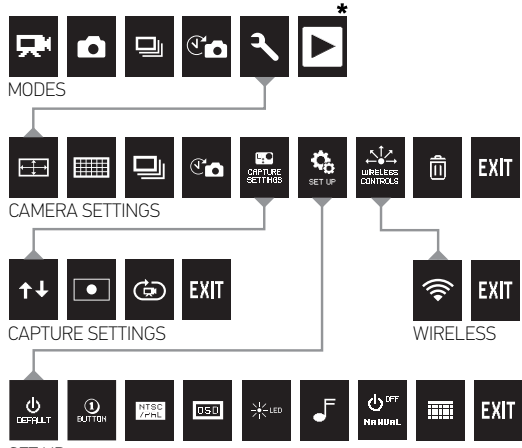

SET UP

\*仅当相机连接至电视或 *LCD Touch BacPac™* (可选配件,单独出售)时,才会显示播放选项。

# / 入门 / 入门

### 为电池充电 1. 从保护盒中取出相机。

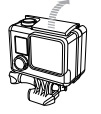

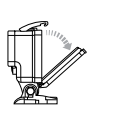

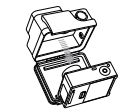

2. 移除相机的侧盖,然后将 microSD、microSDHC™ 或 microSDXC™ 卡插入到插卡槽。建议使用 Class 10 或 UHS-1 等级的 microSD 卡。

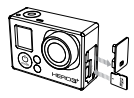

3. 打开相机后盖,插入电池,并盖好相机后盖。

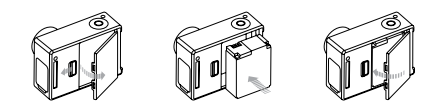

- 4. 确保相机电源已关闭。
- 5. 使用随附的 USB 数据线将相机连接至计算机进行充电。充电时 红色状态指示灯亮起,充满时熄灭。

随附的锂离子电池尚有余电。即便在电池未完全充满电之前使用, 相机或电池也不会受损。

有关电池的更多信息,请参见电池。

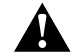

警告:运动过程中使用 **GoPro** 相机应格外小心,始终注意周围环 境,避免伤到自己和他人。使用本相机时,应遵守所有当地法律。

/ 入门

如欲获取 HERO3+ 银色款相机的最新功能和最佳性能,请务必使 用最新版本的相机软件。您可以通过下列方式更新相机软件:使用 GoPro App 或 GoPro 软件, 或者访问 **gopro.com/update** 。

#### 相机默认设置

HERO3+ 银色款相机在开机时将默认为以下设置:

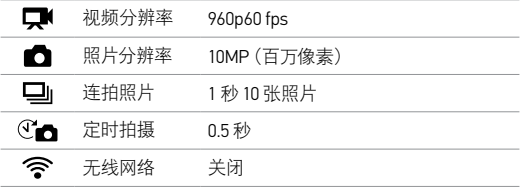

如需更改您的视频或照片设置,请参见相机设置。

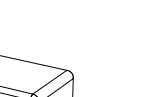

/ 入门

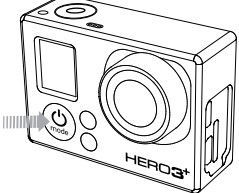

#### 开机和关机

#### 开机:

按电源/模式按钮 [ 2 ]。红色的相机状态指示灯会闪烁三次, 而声音 指示器则会发出三声嘟嘟声。相机状态屏幕显示信息,相机开启。

### 关机:

按住电源/模式按钮 [ 2 ] 两秒钟。红色的相机状态指示灯会闪烁若干 次,而声音指示器则会发出七声嘟嘟声。

专业小贴: 想要将您的 HERO3 + 变成"一键式"相机,在开机时自动 开始拍摄视频或定时拍摄照片吗?查看一键式,了解更多信息。

# / 相机模式

#### 概览

HERO3+ 银色款相机具备若干相机模式。要浏览这些模式,请反复 按电源/模式按钮 [ 2]。

这些模式将按以下顺序显示:

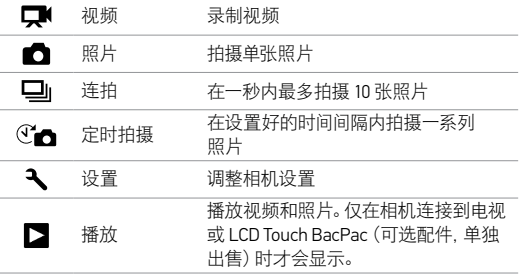

专业小贴: 使用连拍照片拍摄快速移动的物体。

工 视频

要录制视频,请确保相机处于视频模式。如果您相机状态屏幕上的 视频图标 [ ] 未显示, 请不断重复按电源/模式按钮 [ @ ], 直到该 图标出现。

#### 要开始录制:

请按快门/选择按钮 [ ◎ ]。相机会发出一声嘟嘟声, 而在录制时, 红 色的相机状态指示灯将会闪烁。

#### 要停止录制:

请按快门/选择按钮 [ ◎ ]。红色的相机状态指示灯将会闪烁三次, 而相机则会发出三声嘟嘟声。

当存储卡已满或电池没电时,相机将自动停止录制。您的视频会在 相机关闭前予以保存。

进入相机设置中的视频分辨率*/FPS/FOV* 模式,查看分辨率设置。

专业小贴: 想在大屏幕上观看视频和照片?请将 HERO3+ 银色款相 机直接连接至电视/高清电视。查看播放,了解更多信息。

# 照片

要拍摄照片,请确保您的相机处于照片模式。如果相机状态屏幕上 的照片图标 [ □ ] 未显示, 请不断重复按电源/模式按钮 [ ◎ ], 直到 该图标出现。

#### 要拍摄照片:

请按下快门/选择按钮 [ ◎ ]。相机发出嘟嘟两声, 红色相机状态指 示灯将会闪烁,相机状态屏幕的计数器会自动加一。

进入相机设置中的相机分辨率模式,查看照片分辨率设置。

口。连拍

在连拍照片模式下,相机会在很短的时间间隔内拍摄多张照片—3 张照片/秒、5 张照片/秒及 10 张照片/秒。

要拍摄一组连拍照片,请确保相机处于连拍照片模式。如果相机状 态屏幕上的连拍照片图标 [ ] | 未显示, 请不断重复按电源/模式按 钮 [ ◎ ], 直到该图标出现。

要拍摄一组连拍照片:

请按快门/选择按钮 [ 3 ]。红色的相机状态指示灯将会闪烁, 而相 机则会多次发出嘟嘟声。

当相机正在处理这些文件时,相机状态屏幕会显示系统繁忙 *(BUSY)*。系统繁忙 *(BUSY)* 消息消失后,相机就可以执行下一操作。

进入相机设置中的选项模式,查看间隔设置。

# / 相机模式

# $C$  产 定时拍摄

定时拍摄模式能够以 0.5、1、2、5、10、30 或 60 秒的时间间隔来拍 摄一组照片。

要拍摄一组定时拍摄照片,请确保相机处于定时拍摄模式。如果相 机状态屏幕上的定时拍摄图标 [  $C_{\bullet}$  ] 未显示, 请不断重复按电源/ 模式按钮 [ 2], 直到该图标出现。

### 要定时拍摄:

请按快门/选择按钮 [ ]。相机将会开始倒计时, 红色的相机状态 指示灯会在每次拍摄照片时闪烁一次。

### 要停止定时拍摄:

请按快门/选择按钮 [ ]。红色的相机状态指示灯将会闪烁三次, 而相机则会发出三声嘟嘟声。

进入相机设置中的定时拍摄模式,查看间隔设置。

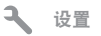

您可以在设置菜单中调整以下相机设置:

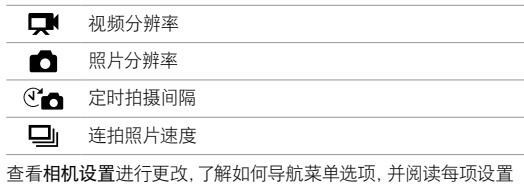

的更多详情。

# / 相机模式 / 相机设置

# 播放

通过将您的 HERO3+ 银色款相机连接到电视,来播放视频和照片 (需要 micro HDMI、复合或组合数据线,单独出售)。您还可在 LCD Touch BacPac(可选配件,单独出售)上播放视频和照片。只有当相 机连接到电视或 LCD Touch BacPac 时, 播放图标 [ $\Box$ ] 才会显示。

查看播放,了解查看视频和照片的更多信息。

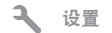

#### 要进入设置菜单:

- 1. 请确保相机处于设置模式。如果相机状态屏幕上的设置图标 [3] 未显示, 请不断重复按电源/模式按钮 [43], 直到该图标 出现。
- 2. 按快门/选择按钮 [ 3], 进入设置菜单 [ 3]。
- 3. 按电源/模式按钮 [ 3. 浏览各个设置选项。
- 4. 按快门/选择按钮 [ 3], 选择所需的选项。
- 5. 要退出,按住快门/选择按钮 [ ] 两秒, 或浏览至 [ EXIT ] 并按 下快门/选择按钮 [ 3 ] 进行选中。

# / 相机设置

视频分辨率**/fps/FOV** 模式 F

您可以在视频模式菜单中更改分辨率、fps(帧/秒)和 FOV(视野)。 HERO3+ 银色款相机提供以下视频拍摄模式:

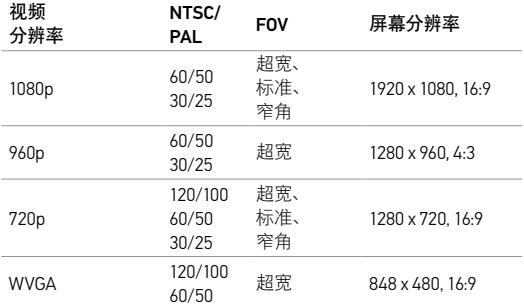

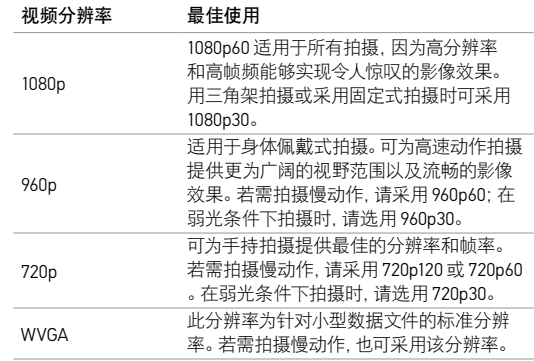

# / 相机设置 / 相机设置

#### 照片分辨率模式 **HEEE**

HERO3+ 银色款相机能够以 10MP、7MP 和 5MP 的分辨率拍摄照片。 照片分辨率的任何更改也会影响在照片、连拍照片和定时拍摄模式 下所拍摄的照片。

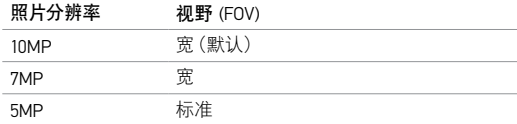

### 选项

按下快门/选择按钮 [ ] 后, 采用连拍照片模式将拍摄多张照片。 可按照以下频率拍摄照片:

#### 1 秒 3 张照片

1 秒 5 张照片

1 秒 10 张照片(默认)

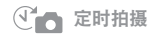

您可以使用定时拍摄拍摄连续运动的照片,然后从中挑选出最满意 的一张。或者在编辑过程中将数张定时拍摄照片连接到一起,制成 短片。时间间隔选项范围为 0.5 到 60 秒。

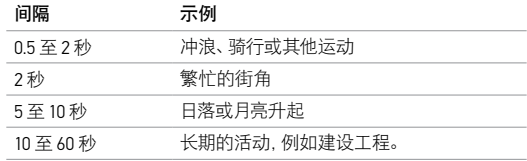

# / 相机设置

 $\overline{\phantom{a}}$ 

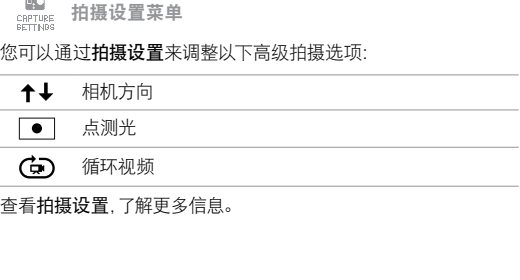

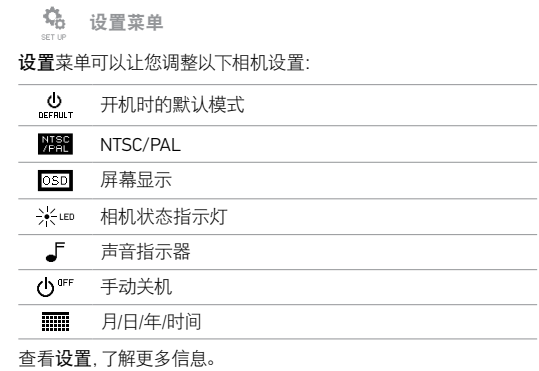

#### $\stackrel{\textstyle <\overline{1},\textstyle >}{\leftarrow}$  when ess 无线控制 COUTER

相机内置有无线网络功能,您的 HERO3+ 银色款相机可以通过 GoPro App 连接至遥控器(单独出售)或是智能手机/平板电脑。无 线网络打开时,无线网络状态图标会出现在相机状态屏幕,蓝色无 线网络指示灯会间歇性地闪烁。当您关闭无线网络时,无线网络状 态指示灯则会闪烁七次。

### 要打开/关闭无线网络:

按相机的无线网络打开/关闭按钮 [ ] 打开/关闭无线网络。打开无 线网络时,将启用最近使用过的无线网络模式。

注释:您的相机无法同时连接至遥控器和 *GoPro App*。

删除 侖

删除最后一个文件或所有文件,格式化存储卡。删除所有文件是十 分实用的功能,用户将文件传输至电脑后可通过此功能来释放存储 卡空间,以供存储更多内容。删除过程中,LED 指示灯会一直闪烁, 直至操作完成。

注意事项:如果选择"全部",则存储卡会格式化,此时将删除卡上 的所有文件。

取消(默认)

最后

全部(格式化 SD 卡)

要删除最后或全部文件:

- 1. 请确保相机处于设置模式。如果相机状态屏幕上的设置图标 [3] 未显示, 请不断重复按电源/模式按钮 [3], 直到该图标 出现。
- 2. 按快门/选择按钮 [ 3], 进入设置菜单 [ 3]。
- 3. 按电源/模式按钮 [ 2 ], 在设置中浏览至垃圾 [ 而 ] 选项。
- 4. 按快门/选择按钮 [ 1, 进入删除。
- 5. 按电源/模式按钮 [ ), 浏览各个选项。
- 6. 按快门/选择按钮 [ ], 选中高亮显示的选项。
- 7. 要退出, 按住快门/选择按钮 [ ◎ ] 两秒, 或浏览至 [ EX | T ] 并按

/ 相机设置

# 下快门/选择按钮 [ ◎ ]。

专业小贴: 请慎用此操作—选择全部后,会对存储卡加以格式 化,SD 卡中所存储的所有文件均将予以删除。

**EXIT** 

在 [ EXIT ] 屏幕上, 按快门/选择按钮 [ ◎ ], 以退出设置菜单。

专业小贴: 任何时候,如果您想退出设置菜单,按住快门/选择按钮 [  $\bigcirc$  ] 两秒。

- **CRPTURE**<br>SETTINGS 拍摄设置
- 要进入拍摄设置菜单:
- 1. 请确保相机处于设置模式。如果相机状态屏幕上的设置图标 [3] 未显示, 请不断重复按电源/模式按钮 [4], 直到该图标 出现。
- 2. 按快门/选择按钮 [ ◎ ], 进入设置菜单 [ ₹ ]。
- 3. 按电源/模式按钮 [ 3. 在设置中浏览至拍摄设置菜单 [ 黑 ]。
- 4. 按快门/选择按钮 [◎], 进入拍摄设置。
- 5. 按电源/模式按钮 [ 3], 找到需要进行更改的选项。
- 6. 按快门/选择按钮 [ 3], 选择所需的选项。
- 7. 某些选项拥有子菜单。按电源/模式按钮 [44], 浏览各个子菜 单。
- 8. 按快门/选择按钮 [ 3], 选择所需的选项。
- 9. 要退出, 按住快门/选择按钮 [ ◎ ] 两秒, 或浏览至 [ EXIT ] 并按 下快门/选择按钮 [ 3 ] 进行选中。

/ 拍摄设置

您可以在拍摄设置菜单中定制 HERO3+ 银色款相机拍摄视频和照片 的方式,其中包括翻转、占测光和循环视频等选项。

# ←↓ 翻转

如果将相机倒过来安装,则需要在编辑文件时旋转文件。通过该设 置,可以省去拍摄后翻转视频或照片的麻烦。

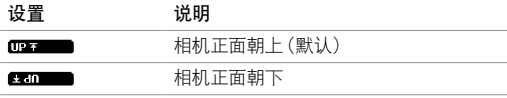

点测光  $\bullet$ 

当从较黑的空间内拍摄较亮的场景时(例如从车内拍摄室外),应打 开点测光。开启点测光设置后, 相机状态屏幕会显示 [● ]。

关闭(默认)

打开

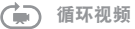

循环视频可以连续录制并保存最精彩的瞬间,有助于节约 microSD 卡的空间。

### 循环视频选项包括:

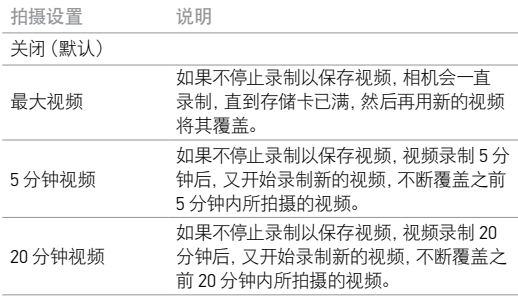

/ 拍摄设置

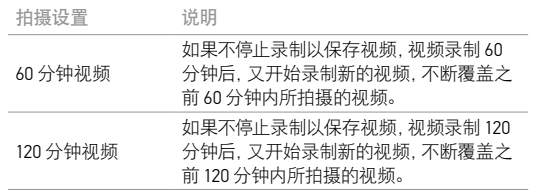

专业小贴: 视频文件将分成多个章节写入您的存储卡中。这样,在循 环录制时就可以只覆盖视频内容的一些小片段。在电脑屏幕上进行 查看时,您会看到不同时间段的单独文件。使用 GoPro 软件可以将 这些文件合并为一个较长的视频。

**EXIT** 

在退出屏幕上, 按快门/选择按钮 [ ◎ ], 退出拍摄设置菜单。

专业小贴: 任何时候,如果您想退出拍摄设置菜单,按住快门/选择 按钮 $[①]$ 两秒。

- Q, 设置 要进入设置菜单: 1. 请确保相机处于设置模式。如果相机状态屏幕上的设置图标 [3] 未显示, 请不断重复按电源/模式按钮 [4], 直到该图标 出现。 2. 按快门/选择按钮 [ ◎ ], 进入设置菜单 [ ₹ ]。 3. 按电源/模式按钮 [ 2], 在设置中浏览至拍摄设置菜单 [ 6]。 4. 按快门/选择按钮 [ 3], 进入设置。 5. 按电源/模式按钮 [ ], 找到需要进行更改的选项。 6. 按快门/选择按钮 [ 3], 选择所需的选项。
- 7. 要退出,按住快门/选择按钮 [ ◎ ] 两秒, 或浏览至 [ EXIT ] 并按 下快门/选择按钮 [ 3 ] 进行选中。

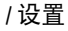

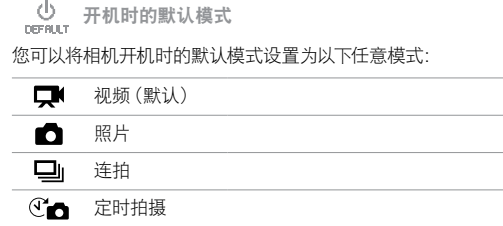

 $\bigoplus_{\text{otherwise}}$ 一键式

选择一键式模式后,相机会在开机时自动开始录制。

关闭(默认)

打开

注释:如果相机已连接至遥控器(单独出售)或 *GoPro App*,则会禁用一键式模式。

#### 要打开一键式模式:

在"设置"中,将"一键式"设为打开。关于如何更改设置的详细信 息,请参见本节前面的设置。

### 使用一键式模式进行视频拍摄或定时拍摄:

相机关机后,按下后释放电源/模式按钮 [2]。如果默认模式设为视 频,则相机会自动开机并开始拍摄视频。如果默认模式设为照片、连 拍或定时拍摄,则相机会自动开机并开始定时拍摄照片。

### 停止录制:

按住电源/模式按钮 [@] 两秒, 停止录制并关闭相机电源。

/ 设置 / 设置

#### 要关闭一键式模式:

- 1. 打开相机。视频拍摄或定时拍摄自动开始。
- 2. 按住快门/选择按钮直至相机状态屏幕上出现 [.......]。
- 3. 按快门/选择按钮 [ ] 以进入。
- 4. 按电源/模式按钮 [ 3], 高亮显示关闭。
- 5. 按快门/选择按钮 [ ] 以将其选中。
- 6. 要退出,按住快门/选择按钮 [ ◎ ] 两秒, 或浏览至 [ EX | T ] 并按 下快门/选择按钮 [ ◎ ]。

## **NTSC** NTSC/PAL

NTSC 和 PAL 设置可用于控制录制帧率以及在电视/高清电视上观看 视频时的播放情况。在北美地区的电视/高清电视上观看时,请选择 NTSC。在 PAL 电视/高清电视(北美地区以外的多数电视)或任意地 区的 PAL 电视/高清电视上观看时,请选择 PAL。

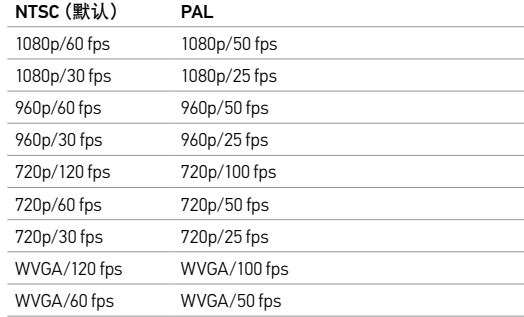

/ 设置

## OSD 屏幕显示

播放期间如需在观看屏幕上显示或隐藏视频上的录制图标和文件 信息,请开启或关闭屏幕显示 (Onscreen Display, OSD) 功能。

### 关闭

打开(默认)

→

将全部四个相机状态指示灯设为活动状态,或是仅两个指示灯(前 灯与后灯)处于活动状态,再或将所有指示灯设为关闭状态。

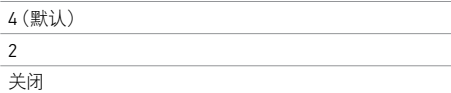

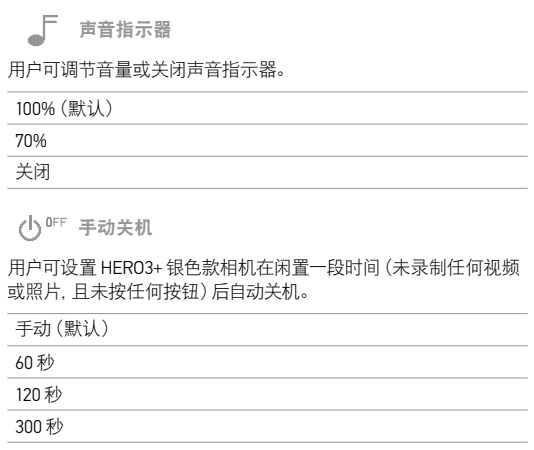

### 月/日/年/时间

当您将相机连接至 GoPro App,相机会自动设置日期和时间。用户可 以手动调整相机日期和时间。若电池已从相机卸下一段时间,则需 要重新设置日期和时间(自动或手动)。

### 设置月/日/年/时间:

- 1. 请确保相机处于设置模式。如果相机状态屏幕上的设置图标 [3] 未显示, 请不断重复按电源/模式按钮 [4], 直到该图标 出现。
- 2. 按快门/选择按钮 [ ◎ ], 进入设置菜单 [ ₹ ]。
- 3. 按电源/模式按钮 [ 2], 在设置中浏览至拍摄设置菜单 [  $\mathbf{Q}_0$  ]。
- 4. 按快门/选择按钮 [ 3], 进入设置菜单。
- 5. 按电源/模式按钮 [  $\bigcirc$  ], 找到月/日/年/时间菜单 [  $\overline{ \textbf{m} \textbf{r} }$  ]。
- 6. 按快门/选择按钮 [ 3], 进入月/日/年/时间菜单; 月 (MM) 随即 高亮显示。
- 7. 按快门/选择按钮 [ 3 ] 以访问月份列表 (1至12月)。
- 8. 用电源/模式按钮 [ ◎ ] 浏览该列表, 直至所需选项高亮显示。
- 9. 按快门/选择按钮 [ 3 ] 以将其选中。
- 10. 若需继续选择下一选项,请按快门/选择按钮 [ 3]。
- 11. 重复第 7、8 和 9 步以设置天 (DD)、年 (YY)、小时 (HH) 和分钟 (MM)。

12. 要退出,按住快门/选择按钮 [ ◎ ] 两秒, 或浏览至 [ EXIT ] 并按 下快门/选择按钮 [ ◎ ]。

**EXIT** 

在 [EXIT] 屏幕上, 按快门/选择按钮 [ ◎ ], 以退出设置菜单。

专业小贴: 任何时候,如果您想退出设置菜单,按住快门/选择按钮 [  $\bigcirc$  ] 两秒。

# / 连接到 GoPro App

将 **HERO3+** 银色款相机与免费 **GOPRO APP** 一同使用 借助 GoPro App,用户可通过智能手机或平板电脑遥控相机。可用功 能包括:全相机控制、即时预览、播放、分享选定内容及其他。\*

### 将您的 HERO3+ 银色款相机连接至 GoPro App:

- 1. 从 Apple App Store、Google Play 或 Windows Phone Marketplace 将 GoPro App 下载至您的智能手机或平板电脑。
- 2. 按电源/模式按钮 [ ]以打开相机。
- 3. 连按无线开/关按钮 [ 2 ] 两次, 然后按快门/选择按钮 [ 3 ] 以 进入无线菜单 [  $\odot$  ]。
- 4. 用电源/模式按钮 [ 2 ] 浏览各个选项, 然后按快门/选择按钮 [ **@** ] 以选中 GoPro App。
- 5. 在智能手机或平板电脑的无线网络设置中,将对应设备连入相机 的无线网络。该网络的名称以"GOPRO-BP-"开头,后接一串字 母或数字。
- 6. 输入默认的相机密码"goprohero",然后在提示出现时进行更 改。如果先前已自定义密码,请输入该密码而非"goprohero"。
- 7. 在智能手机或平板电脑中打开 GoPro App。此后便可通过智能手 机或平板电脑控制相机以及查看、播放和分享选定内容。\*

专业小贴: 在智能手机或平板电脑上查看 HERO3+ 银色款相机所录 制的内容。

HERO3+ Silver 相机兼容 4 GB、8 GB、16 GB、 32 GB 和 64 GB 的 microSD、microSDHC 和 microSDXC 存储卡。建议使用 Class 10 或 UHS-1 等级的 microSD 卡。GoPro 建议使用品牌存储卡,以确保相机 在高振动活动中具有最高可靠性。

要插入 microSD 卡: 要取出 microSD 卡:

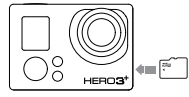

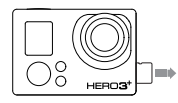

将记忆卡滑入卡槽,标签朝向 相机正面。 记忆卡完全插入后会发出滴声 并锁定到位。 用指甲抵住记忆卡边缘,将其 向相机内侧轻按。 记忆卡随即弹出且可轻松取 出。

注意事项:装卸记忆卡时请务必小心。避免接触液体、灰尘和碎屑。 为谨慎起见,插入或取出记忆卡前请关闭相机。查看相应的厂家指 导以了解其支持的操作温度范围。

<sup>\*</sup>有关设备兼容性的信息,请访问:*gopro.com*。

为了在电脑上达到最佳播放效果, 请访问 gopro.com 下载最新的 GoPro 软件。 确保您的 Mac® 或 Windows® 电脑满足以下最低系统 要求:

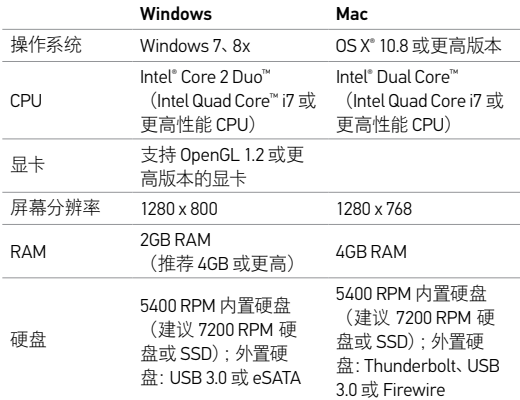

专业小贴: 想在大屏幕上观看视频和照片?请将 HERO3+ 银色款相机 直接连接至电视/高清电视。请参见在电视/高清电视上播放文件。

要在电脑上播放视频和照片,必须先将这些文件传输至电脑中。

将文件传输至电脑中的步骤:

1. 从 gopro.com/getstarted 下载并安装最新的 GoPro 软件。

2. 用随附的 USB 数据线将相机连接至电脑。

专业小贴: 您也可以使用读卡器(单独出售)将文件传输至电脑中。 将读卡器接入电脑,然后将 microSD 卡插入读卡器中。随后您便可 以将文件传输至电脑中或在存储卡上删除选定文件。

/ 播放

#### 查看视频与照片

您可以在电脑、智能手机/平板电脑、电视上观看视频和照片,也可以 使用 LCD Touch BacPac™ (单独出售)在相机上观看。

### 在电脑上播放文件

- 1. 请从 qopro.com/qetstarted 下载最新的 GoPro 软件。
- 2. 用随附的 USB 数据线将相机连接至电脑。
- 3. 将文件复制到电脑或外接硬盘上。
- 4. 使用 GoPro 软件播放内容。

### 在智能手机/平板电脑上播放文件

- 1. 将相机连接至 GoPro App。详细信息请参见连接至 GoPro App。
- 2. 使用该应用程序中的控件在智能手机/平板电脑上播放视频片 段。

### 在电视/高清电视上播放文件

在电视/高清电视上播放视频和照片需要使用 micro HDMI、复合或 组合数据线。

在电视/高清电视上播放文件:

- 1. 使用 micro HDMI 高清线、复合数据线或组合数据线将相机连接 至电视/高清电视。
- 2. 打开相机。
- 3. 按相机上的电源/模式按钮 [ 3. 浏览至播放 [  $\Box$  ]。请按快门/ 选择按钮 [ ● ]。HERO3+ 银色款相机随即显示 SD 卡上所有视频 和照片的缩略图预览。

注释:连拍照片和定时拍摄模式拍摄的照片集只显示每个照片集的首张照片。

- 4. 在缩略图预览期间, 可按电源/模式按钮 [图] 浏览各个缩略图, 按快门/选择按钮 [ 3 ] 进行查看。
- 5. 用 [ ] 和 [ ] 问前或向后导航以查看记忆卡上的其他媒体文 件。
- 6. 用电源/模式按钮 [ 3 ] 和快门/选择按钮 [ 3 ] 进行导航。

#### 在 LCD Touch BacPac 上播放文件

请参见 LCD Touch BacPac 随附的用户手册了解更多信息。

# / 电池

延长电池寿命

为了延长电池寿命,请关闭无线网络。要在拍摄持续时间较长的活 动中最大化延长电池寿命,请关闭或卸下 LCD Touch BacPac™ (可选 配件,单独出售)。极低温环境会缩短电池寿命。要在低温条件下最 大化延长电池寿命,请在使用相机前将其置于温暖的地方。

为电池充电

当电池电量低于 10% 时,相机状态屏幕上的电池图标便会闪烁。如 果录制期间电量降至 0%,相机会自动保存文件,然后关机。

### 要为电池充电:

1. 关闭相机。

2. 将相机连接至电脑或 USB 电源(如 GoPro 插壁式充电器或 GoPro 自动充电器)。

注释: 确保电脑已连接电源。如果相机状态屏幕未指示电池正在充电,请使用其他 USB<br>端口。

电池充电期间,红色的状态指示灯将持续亮起。电池充满后,红 色的状态指示灯将熄灭。

注意事项:使用非 GoPro 原装插 壁式充电器可能会损坏 GoPro 电 池。只允许使用标有以下额定值 的充电器:输出 5V 1A。如果您不 清楚所用充电器的额定电压和电 流,请使用随附的 USB 电缆将相 机连接至电脑进行充电。

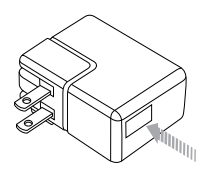

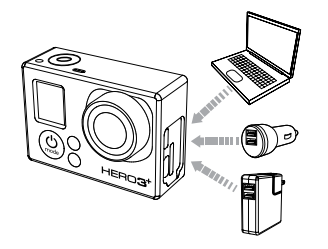

如果采用 GoPro 原装 USB 兼容插壁式或自动充电器,电池充电量在 一小时内可达 80%,两小时即可充满 100%。

此外,用户还可从相机中卸下电池,然后用双电池充电器(单独出 售)单独充电。

即便在电池未完全充满电之前使用,相机或电池也不会受损。如需 备用电池及其他充电配件,请访问:gopro.com。

在充电期间使用相机

在相机电池充电期间,用户仍可录制视频和照片。用户只需将相机 通过随附的 USB 数据线接入计算机、任意 USB 充电设备, 或是可实 现最佳效果的 GoPro 自动或插壁式充电器。

#### 从相机中卸下电池

HERO3+ 银色款相机电池采用紧固设计,以便在高振动活动中最大 化地保证其可靠性。

#### 要卸下电池:

- 1. 请将拇指放在(相机背面的)电池盖凹痕处,然后向左滑动电池 盖以将其打开。弹出电池盖。
- 2. 抓住电池拉片,将其从相机中卸下。

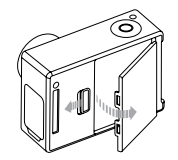

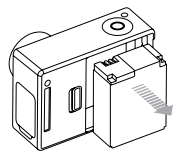

#### 电池信息

#### 电池储存和处理

相机内包含电池等敏感元件。切勿坠落、拆卸、打开、挤压、弯曲、改 变形状、刺穿、切割、用微波炉烘烤、焚烧、涂抹或将异物插入相机 正在使用的电池。请勿使用已损坏的相机或电池—例如,破裂、刺 穿或进水。拆卸或刺穿电池可能会导致爆炸或火灾。

请勿将相机和电池置于极冷或极热的环境中。低温或高温条件可能 会暂时缩短电池的使用寿命,或者导致相机暂时停止正常工作。使 用相机时,请避免温度或湿度出现急剧变化,否则可能会在相机表 面或内部引发冷凝现象。

相机保护盒会保护相机和电池,以免因进水而损坏。欲了解更多信 息,请参见相机保护盒。如果相机进水,请勿打开相机。如果相机 已开机,请关机并立即取出电池。在重新使用之前应确保相机完全 干燥。切勿试图使用外部热源(如微波炉或电吹风)干燥相机或电 池。因接触液体而引起的相机或电池损坏不在保修范围内。

请勿将电池与金属物品,如硬币,钥匙或项链等一同存放。如果电池 一端与金属物体接触,可能会导致火灾。

#### 电池的弃置

大多数可充电锂离子电池被列为非危险废物,可与常规城市废物一 同安全弃置许多地区已制定回收电池的法规。请查证当地法律,确 认可以将可充电电池当成常规拉圾弃置。为了安全地弃置电池,应 使用包装、屏蔽物或电工胶带保护好电池一端,以免在运输过程中 引起火灾。

实际上,锂离子电池含有可回收材料,可根据可充电电池回收公司 (RBRC) 的电池回收计划回收。我们建议您访问网址为 call2recycle.org 的 Call2Recycle 网站或致电 1-800-BATTERY (北美 地区)以找到方便的回收点。

请勿将电池丢弃于火中,因为可能会引起爆炸。

# / 重要信息

#### **MICROSD** 卡信息

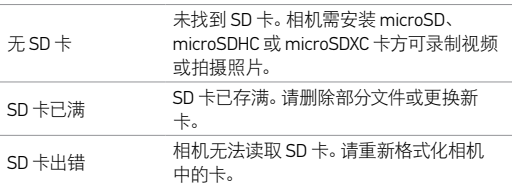

### 文件修复图标

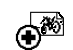

当相机状态屏幕上出现文件修复图标时,则表示视频 文件在录制过程中遭损坏。按任意按钮,相机便会修 复受损文件。

## 温度图标

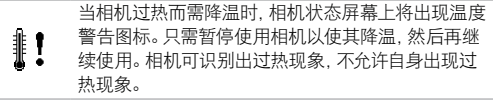

安装相机保护盒

- 要从保护盒中取出相机:
- 1. 抬起顶闩前部以使其从相机保护盒中松开。
- 2. 将顶闩后翻并上拉以松开后盖。
- 3. 拉开保护盒后盖, 然后取出相机。

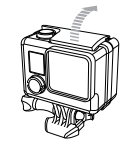

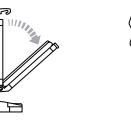

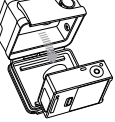

# / 相机保护盒 / 相机保护盒

### 要将相机固定在保护盒中:

- 1. 打开保护盒,将相机放入到位。
- 2. 确保后盖密封圈上无碎屑。
- 3. 合上保护盒后盖,压紧至完全闭合,确保良好密封。
- 4. 将枢杆后翻, 然后将顶闩的凸缘勾住保护盒后盖的凹槽顶部。
- 5. 下推顶闩以锁定到位。

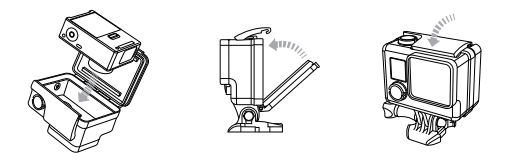

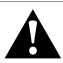

警告:在水中或水附近使用相机时,应始终确保相机处于保护盒中。 不得将相机或电池弄湿。

HERO3+ 银色款相机配有两种后盖:标准后盖(防水)和框架后盖 (不防水)。

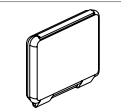

采用标准后盖的保护盒其防水深度可达 40 米 (131 英尺)。若需保护相机不受水、沙尘及其 他环境危害因素的影响,请使用此后盖。

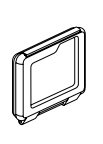

框架后盖(非防水)可使更多声音传入相机拾音 器, 从而增强音效。此外, 若将其安装在头盔、摩 托车、自行车和其他高速交通工具上,则还可在 速度高达 100 英里/小时的情况下抑制风噪。仅 当实际应用时不存在沙土、大量尘土/灰尘和浸 水损坏的情况下,方可使用此后盖。此外,建议 用户在车辆内部也采用此后盖。

专业小贴**:** 请对相机保护盒镜头应用 Rain-X®或类似的防水珠方案, 以防相机在雨中或水中使用时形成水斑。

# / 相机保护盒

#### 更换后盖

用户可通过更换 HERO3+ 银色款相机的后盖, 以适应其活动及拍 摄条件。

### 要更换后盖:

1. 打开保护盒后盖,使其呈垂挂状态。

2. 下拉后美直至其从较链销上弹出。

3. 将备用后盖对齐铰链销开口处。

4. 上推后盖直至其锁定到位。

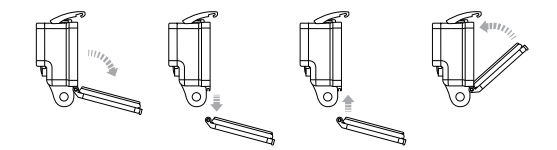

防止相机因浸水而损坏

围绕相机保护盒的橡胶密封圈可形成一道防水屏障,保护 HERO3+ 银色款相机在潮湿或水下环境不受损坏。

请保持相机保护盒橡胶密封圈的洁净。一根发丝或一颗沙粒都可能 导致水分渗入,从而损坏您的相机。

每当您在盐水环境下使用相机后,请务必用非盐水冲洗保护盒并 将其擦干。否则,铰链销最终会遭到腐蚀,密封圈也会结盐,从而引 发故障。

清洁密封圈时,请在净水中冲洗并将其甩干(若用布擦干其线头则 可能会损坏密封圈)。将密封圈重新装入相机保护盒后门的凹槽 内。

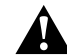

警告:每次使用 **GoPro** 相机时若不遵守上述步骤,则可能导致水分 渗入,从而损坏或彻底毁坏您的相机。水会损坏相机和电池。因用户 过失导致的产品浸水损坏不在保修范围内。

/ 使用底座

#### 将相机安装到底座上

要将 HERO3+ 银色款相机安装到底座上,需借助快速释放扣、翼形 螺钉或视所用底座而定的其他硬件。如需了解有关底座的详细信 息, 请访问: **gopro.com/support**。

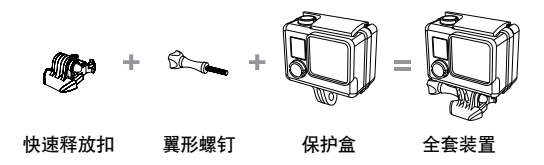

# 使用曲面与平面黏著座

借助曲面和平面黏著座,可将相机轻松安装到头盔、车辆或传动装 置的曲面和平面上。借助快速释放扣,用户只需轻轻一按,便可将组 装好的相机保护盒装卸到曲面或平面黏著座上。

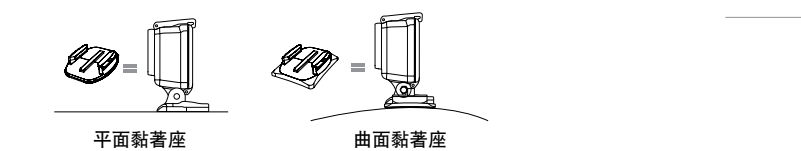

安装指南

在安装底座时请遵守以下准则:

- 黏著座安装好 24 小时后才能使用。
- 只能将黏著座安装于洁净的表面。蜡、油、尘垢或其他碎屑都会 降低粘附性,从而减弱附着力;粘结一旦失效,还可能导致相机 丢失。
- 在室温环境下安装底座。如果在冰冷或潮湿的环境中将底座安 装于冰冷或潮湿的表面或是安装表面未达到室温,底座的粘合 剂便无法将其良好地固定。
- 黏著座必须安装于平整的表面。多孔或网纹表面则无法保证良 好的粘结固定性。安装时,须将底座紧按在安装位置以确保其完 全附着于整个安装表面。

如需有关底座的详细信息,请访问:gopro.com/support。

警告: 如果要将相机安装在 GoPro 头盔底座上使用, 请务必选择符<br>合适用安全标准的头盔, 请为你的体育活动选择正确的头盔, 并确 安全标准的头盔, 请为你的休育活动选择正确的头盔 保佩戴正确、大小合适。检查您的头盔,确保其状况良好,并遵循头 说明。如果头盔遭受过严重冲击,则必须 任何斗盔都不能确保你实然逃过每次事故。

/ 使用底座

### 固定塞

想在冲浪或滑雪等可能产生巨大冲击力的高冲击运动中使用 HERO3+ 银色款相机? 使用特制固定塞可将快速释放扣牢固锁住, 防止保护盒从底座上意外脱落。圆环则安装于翼形螺钉上,如同加 装一根束带以防止固定塞脱落或丢失。

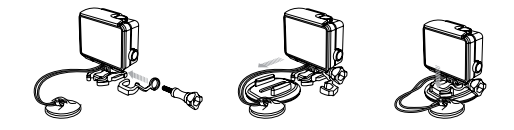

**GOPRO** 相机无法开机

确保 GoPro 已充电。使用随附的 USB 数据线和电脑为您的相机充 电。您还可以使用 GoPro Wall Charger 或 Auto Charger 进行充电。

#### 播放不顺畅

播放不顺畅通常不是文件的问题。如果视频片段被跳过,可能有以 下原因:

- 请使用最新的 GoPro 软件。您可以从 gopro.com/getstarted 免 费下载。
- 电脑不符合高清播放的最低要求。视频的分辨率和帧速率越 高,对播放该视频的电脑要求就越高。请确保电脑符合最低系 统要求。
- 正在以低带宽的 USB 连接播放高码率的高清视频文件。请先将 文件传输至电脑,然后在电脑上播放。

如想了解更多常见问题的答案,请访问 gopro.com/support。

GoPro 致力于为客户提供最优质的服务。如需联系 GoPro 用户支持, 请访问: gopro.com/support。

# / 商标

家/ 无论是在美国还是国际上,GoPro、HERO、GoPro 徽标、GoPro Be a Hero 徽标、BacPac、Protune、SuperView 和 Wear It. Mount It. Love It. 均为 GoPro, Inc. 的商标或注册商标。其他名称和标志为各 自所有者的财产。

# / 监管信息

如需查阅国家/地区认证的完整列表,请查看相机随附的《重要产品 和安全信息指南》。

### $\epsilon$ Həmr